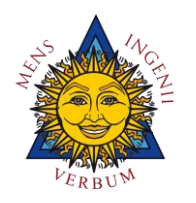

Università degli studi Niccolò Cusano Istituita con D.M. 10/05/06 G.U. n. 140 Supp. Ord. n. 151 del 19/06/2006

# **Università Niccolò Cusano**

# **Esami in Modalità "Telematica on-line"**

**Guida** 

**- Studente -**

**Versione 02**

**Gennaio 2021**

# **Indice**

 $\overline{\phantom{a}}$ 

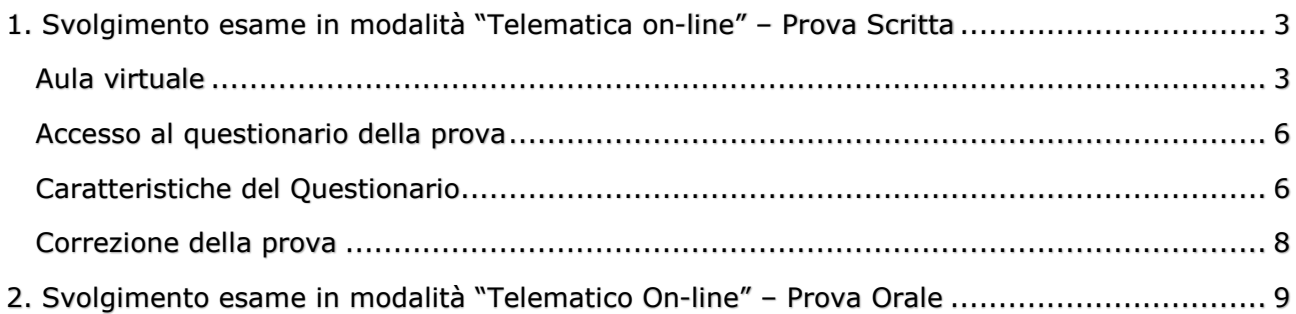

### <span id="page-2-0"></span>**1. Svolgimento esame in modalità "Telematica on-line" – Prova Scritta**

La **prova scritta di esame**, in modalità "**Telematica on-line**" si sviluppa in due fasi:

**■** videoconferenza

svolgimento di un questionario on-line

Per accedere allo svolgimento della prova il candidato deve connettersi, tramite la piattaforma e-learning, al corso e-learning di cui deve sostenere la prova di esame.

**Nota**: sono ammessi, per la connessione alla prova di esame, solo i seguenti dispositivi: Personal Computer fissi o Portali. Non sono ammessi, pena l'esclusione dalla prova, Smartphone, Tablet e altri dispositivi mobili.

#### <span id="page-2-1"></span>**Aula virtuale**

La fase di videoconferenza è resa necessaria per permettere alla commissione vigilante di effettuare il riconoscimento del discente e, allo stesso tempo, sia prova che lo studente sia fisso alla sua postazione.

A tal proposito si ricorda di presentarsi muniti di un **documento valido di riconoscimento** che deve essere mostrato in video alla commissione.

L'accesso all'aula virtuale, tramite il portale Sophia, è reso possibile solo dopo che il relatore ha effettuato l'abilitazione alla stessa.

Riportiamo di seguito la procedura per attivare l'accesso alla prova.

Loggandosi al portale, sulla "**Dashboard**", nella sezione "**Comunicazioni**", sotto la voce "**Riunione**" (sezione che si attiva solo nella data in cui è stato programmato l'evento) viene reso disponibile il link di accesso alla stanza virtuale.

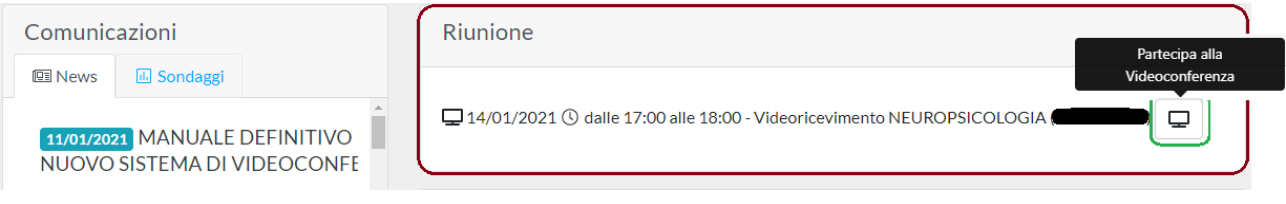

Cliccando sull'icona si viene rimandati alla stanza in oggetto.

**Nota**: la "**Dashboard**" del portale è raggiungibile, oltre dal login al portale stesso, anche dall'interno della piattaforma e-learning, dalla Home, cliccare sulla voce "**Servizi on-line**" presente nel menu laterale.

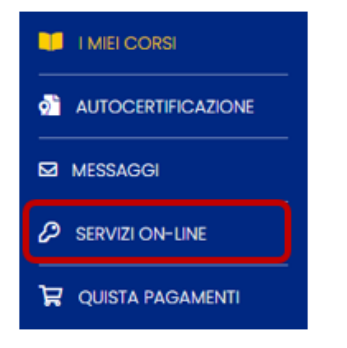

Se non è presente il link diretto all'aula virtuale, nella sezione "**Appelli aperti**", come da figura, è presente il link di accesso all'appello a cui si deve partecipare.

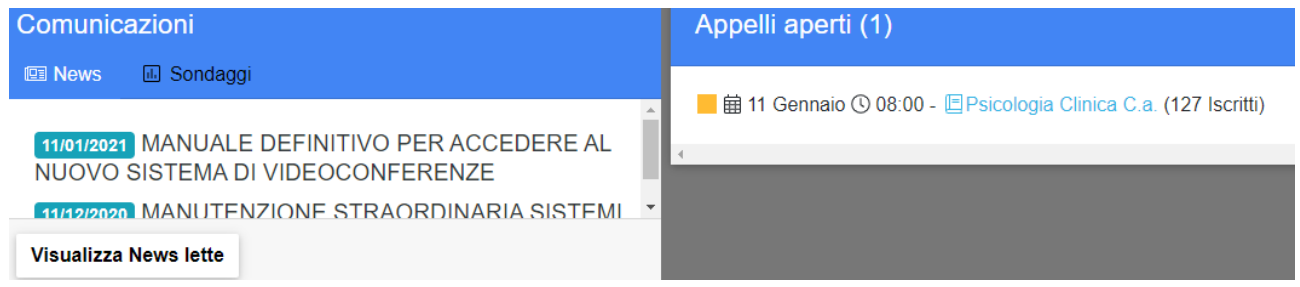

#### Tramite questo link, in automatico, il sistema riporta alla pagina "**Esami**".

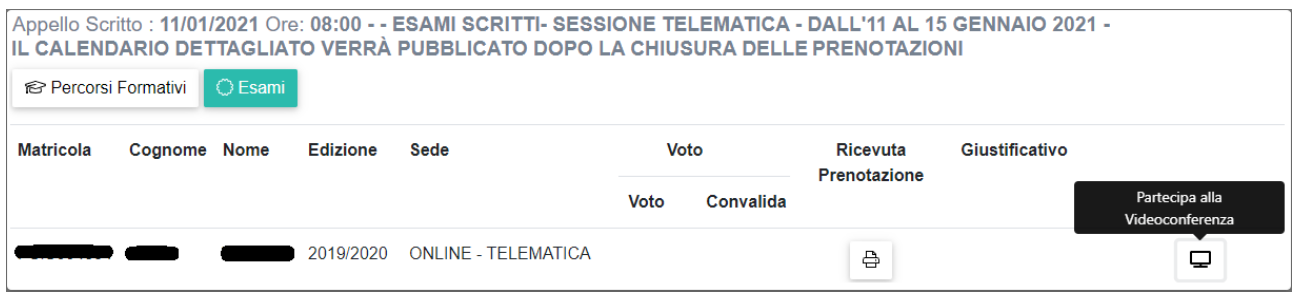

In entrambi i casi, se la stanza virtuale è stata aperta dal docente, cliccando sull'icona "**Partecipa alla Videoconferenza**" il sistema attiva l'accesso alla stanza virtuale.

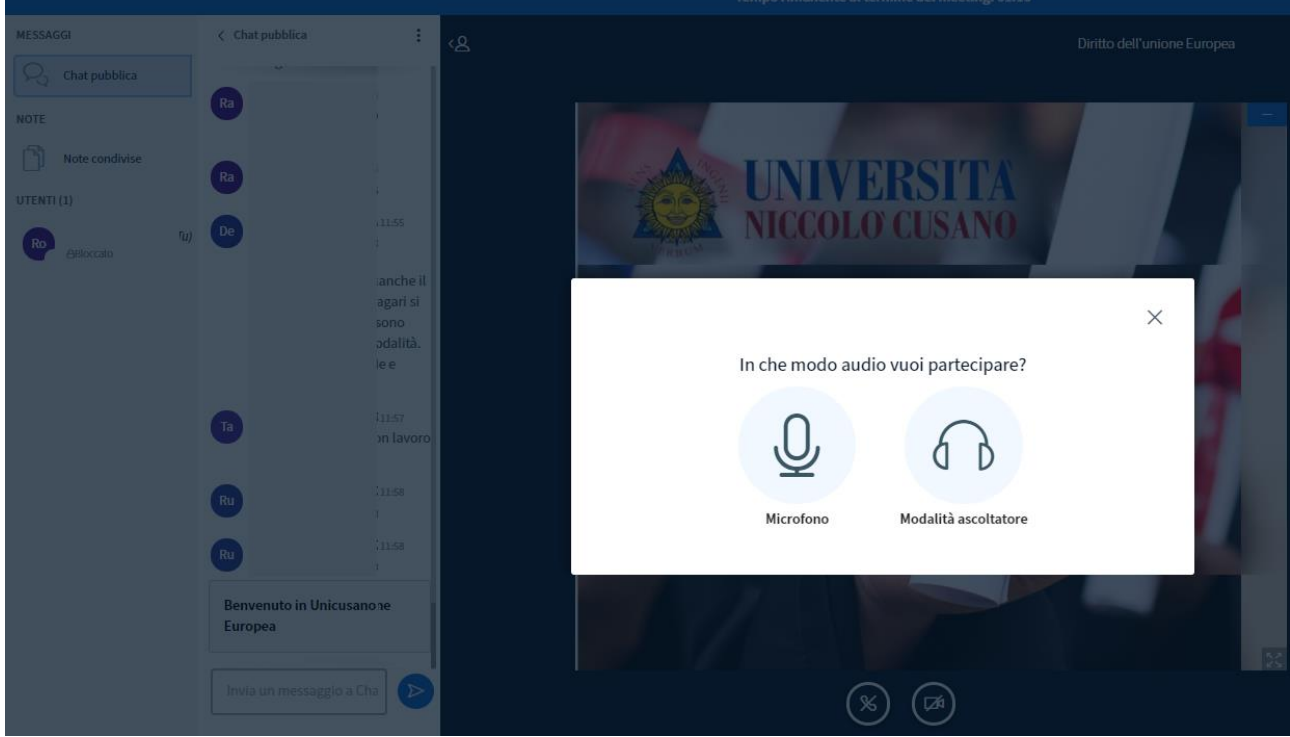

**Nota**: per maggior chiarimenti, su come navigare all'interno della stanza virtuale, si rimanda al manuale "**Sophia**".

Se accedendo alla **Dashboard** non viene visualizzato nessun link, come fin qui elencato, per verificare l'accesso all'aula virtuale occorre procedere come di seguito.

# **Percorsi Formativi → Carriera → In prossimità dell'esame da sostenere Icona Verde → Scheda Appelli Esami**

Si attiva cosi la pagina **Esami**, al cui interno è posta la stringa da cui, come visto sopra, è possibile effettuare l'accesso all'aula virtuale.

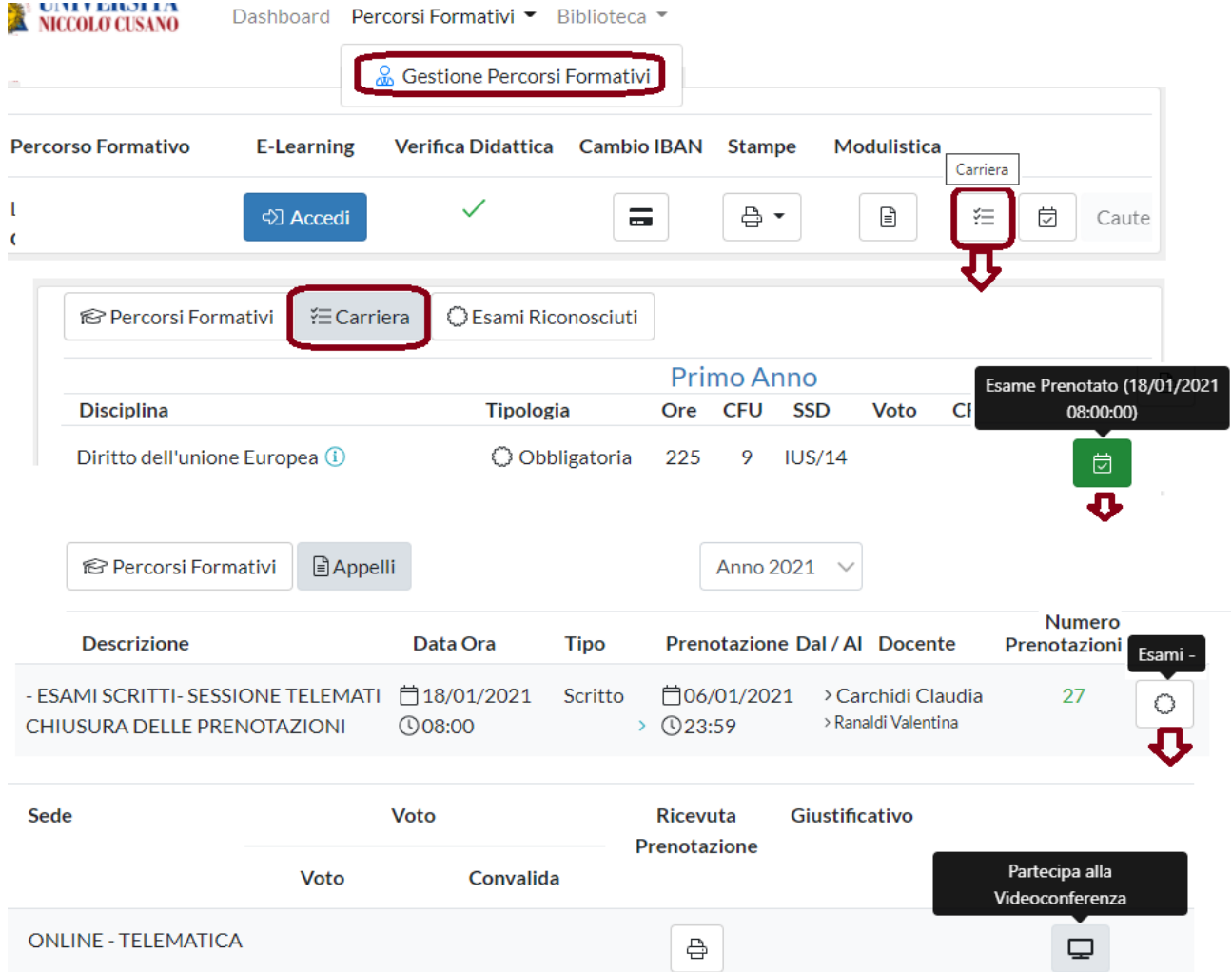

Se si prova ad accedere alla stanza virtuale prima dell'ora prevista il sistema avvisa l'impossibilità di accedere tramite il pop-up di figura.

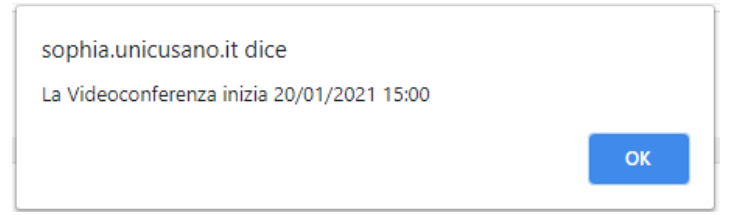

**IMPORTANTE**: Una volta connessi all'aula virtuale si deve sempre rimanere connessi in "**audio/video**", pena l'**esclusione** della prova di esame.

Effettuate le operazioni di riconoscimento da parte della commissione, **sempre senza disconnettersi dall'aula virtuale**, l'aula virtuale viene aperta in una nuova scheda del

browser, occorre, quando lo comunica la commissione, rientrare sul corso e-learning per svolgere il "**Questionario**" indicato dal titolare del corso.

Per accedere al corso, sulla piattaforma e-learning, dalla Dashboard del portale cliccare sulla voce "Percorsi Formativi"  $\rightarrow$  "Gestione Percorsi Formativi", quindi cliccare sul pulsante

<br />
2<br />
Accedi

.

#### <span id="page-5-0"></span>**Accesso al questionario della prova**

Sulla piattaforma, all'interno dei materiali del corso di cui si deve sostenere la prova, è presente un **modulo** dedicato alla prova e contenente il "**Questionario**" che verrà sottoposto.

#### <span id="page-5-1"></span>**Caratteristiche del Questionario**

**Accesso al questionario**: all'interno del modulo preposto è reso disponibile il link di attivazione del test.

#### 【 Esame del 20 Marzo 2020 ·

**Numero di tentativi**: per lo svolgimento della prova il candidato ha a sua disposizione un (**1**) **unico** tentativo per effettuare la prova. Il questionario è stato settato in modo che dopo l'invio delle risposte il sistema **non permette un secondo tentativo**;

**Numero di domande e Tempo svolgimento prova**: per quanto riguarda il **n° di domande** e il **tempo disponibile**, gli stessi sono indicati nelle caratteristiche del test che verranno visualizzate quando si attiva il test. Si consiglia pertanto di leggere attentamente queste indicazioni prima di iniziare la prova.

#### Caratteristiche del test:

- . è possibile modificare una risposta dopo averla data
- · è possibile scorrere le diverse pagine del test
- · non verrà visualizzato il punteggio finale ottenuto
- · il tempo massimo per lo svolgimento di tutto il test è: 00:30:30

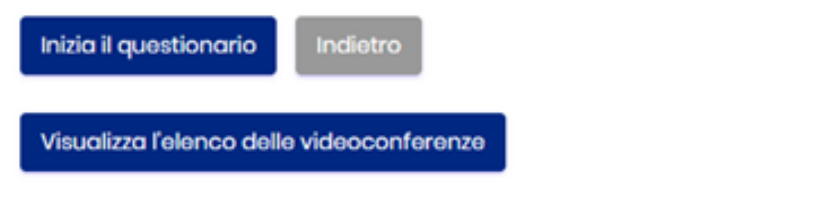

In questa schermata, oltre ai pulsanti per l'inizio dello svolgimento del Questionario, è attivo il pulsante "**Visualizza l'elenco delle videoconferenze**" che, se attivato, connette, in una nuova finestra, direttamente alla pagina delle Videoconferenze. Così facendo è possibile visualizzare sia la pagina di piattaforma, con il questionario da svolgere, e sia la maschera di accesso alla videoconferenza.

Il pulsante "**Visualizza l'elenco delle videoconferenze**", è sempre attivo anche durante lo

svolgimento della prova, questo per permettere di visualizzare la maschera di accesso alla videoconferenza in qualsiasi momento dello svolgimento del questionario.

Inoltre, per permettere di potersi ritirare alla prova d'esame, oltre ai pulsanti "**Prosegui**" e "**Torna indietro**", durante la prova è attivo un ulteriore pulsante "**Esci dal test**".

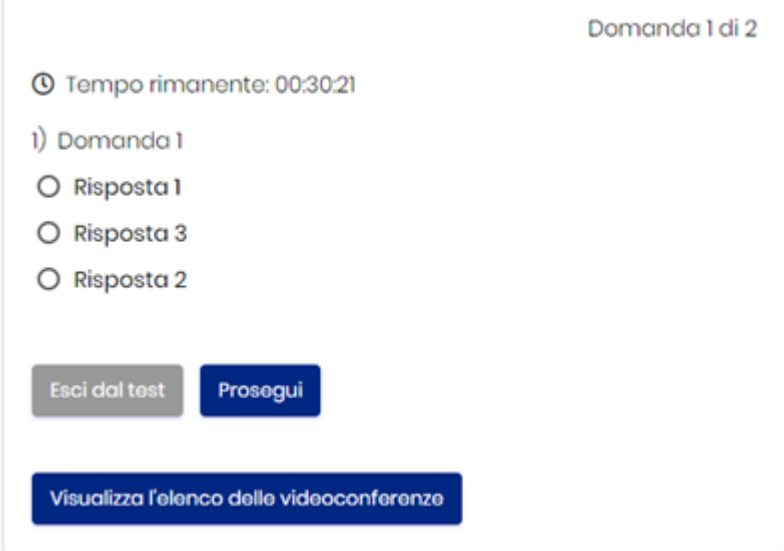

**IMPORTANTE**: utilizzando il pulsante "**Esci dal test**" ci si "**sconnette**" dal Questionario e **non si ha più la possibilità di riprendere la prova**. Questo equivale al ritiro dall'esame.

Analogamente, se si chiude la pagina di piattaforma in cui si sta effettuando il Questionario e/o si agisce sulle frecce di navigazione del Browser, questo equivale a uscire dalla compilazione del Questionario, e, come detto prima, non si ha più la possibilità di effettuare la prova.

In entrambi i casi il sistema, se si tenta di riprendere lo svolgimento della prova viene visualizzato il seguente messaggio:

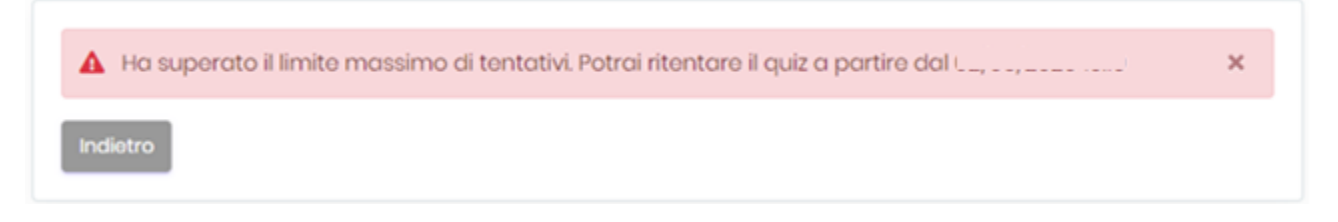

**Nota**: il questionario risulta essere svolto nei due seguenti casi:

1) sono state inviate le risposte tramite il pulsante "**Invia le risposte**"

**Esci dal test** Invia le risposte

2) alla fine del tempo massimo concesso per la prova. In questo caso, il software acquisisce in automatico le risposte date dal candidato.

Alla fine del Questionario, dopo che sono state inviate le Risposte, verrà visualizzato il seguente

messaggio.

```
Il questionario è in attesa di essere valutato da un docente
 Torna al corso
```
Tornado la modulo, sulla piattaforma, in corrispondenza del Questionario svolto, viene posta la spunta gialla, indice che il Questionario è in valutazione.

f≡ Esame del 20 Marzo 2020 - Domanda aperta

#### <span id="page-7-0"></span>**Correzione della prova**

Dopo l'invio delle risposte, il sistema non visualizzerà il risultato della prova, che sarà di sola lettura del docente titolare del corso.

Sarà cura del docente a rendere noto l'esito dell'esame direttamente sul portale "**Sophia**".

### <span id="page-8-0"></span>**2. Svolgimento esame in modalità "Telematico On-line" – Prova Orale**

La **prova di esame** "**Orale**", in modalità "**Telematico on-line**", viene effettuata direttamente sul **portale "Sophia"**, **con l'ausilio del servizio di videoconferenza**.

Le modalità, sopra descritte, per la prova "**Scritta**" rimangono valide anche per la prova "**Orale**", con la differenza che, in quest'ultimo caso, la prova si svolge "**esclusivamente**" all'interno della sessione di videoconferenza senza dover sostenere nessun test sulla piattaforma e-learning.

Dopo aver fatto accesso all'aula virtuale, al discente si chiede di seguire le indicazioni date direttamente in **audio/video** da parte della commissione esaminatrice.

Sarà compito della commissione, una volta effettuato il riconoscimento del discente, di effettuare la connessione **Audio/Video** dell'esaminando e quindi passare allo svolgimento dell'esame Orale.

Terminato l'esame, la commissione comunica l'esito e provvede a riportare il voto sul portale "**Sophia**" e procedere così alla verbalizzazione.